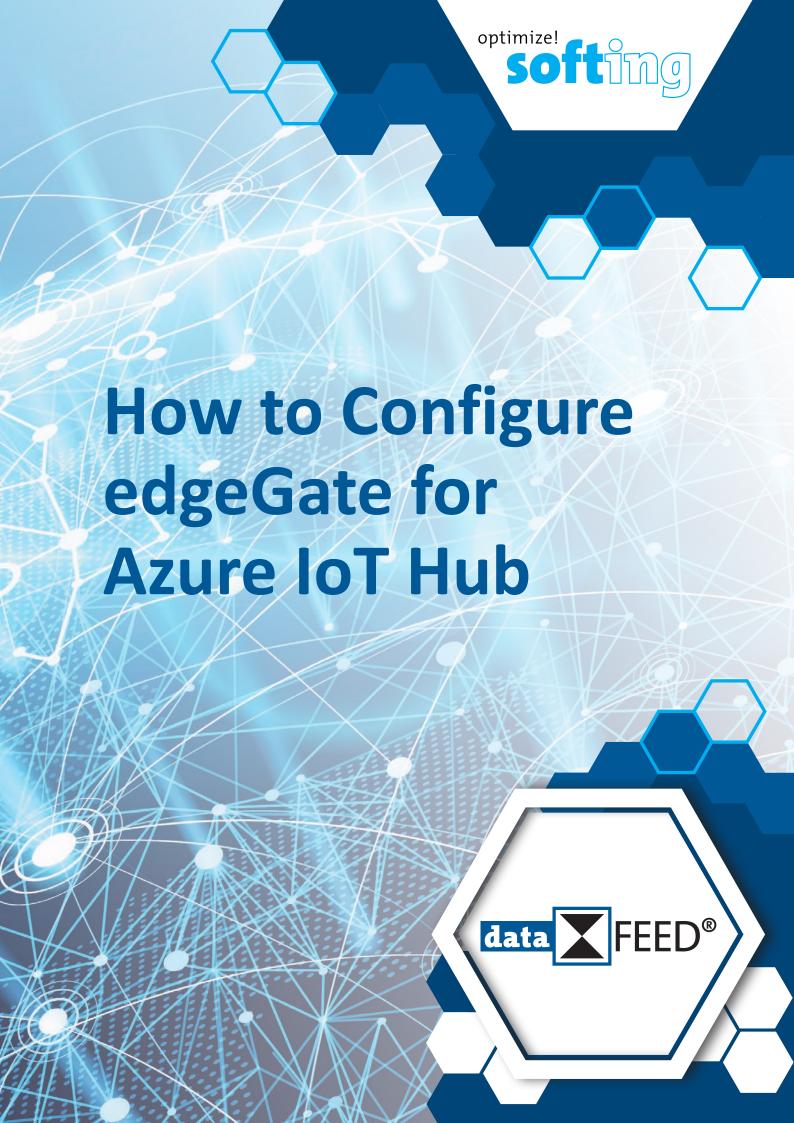

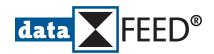

# How to Configure edgeGate for Azure IoT Hub

## 1. Download Device Explorer

If not available yet, download latest **Device Explorer** version from

https://github.com/Azure/azure-iot-sdk-csharp/releases

## 2. Copy Connection String from Azure IoT Hub to Device Explorer

### In Azure IoT Hub:

• Copy connection string in *Connection string – primary key* field

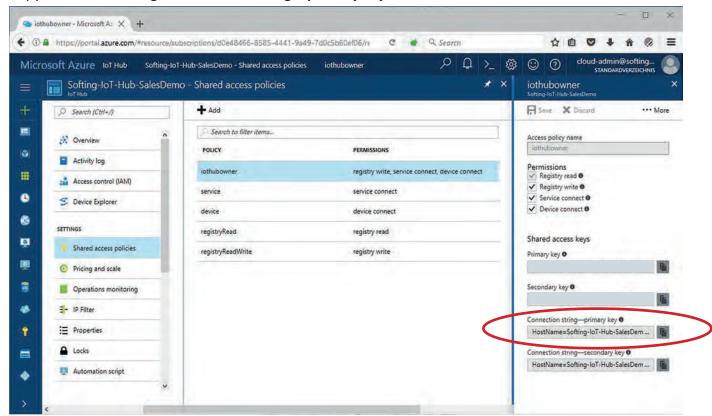

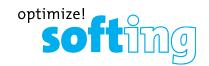

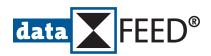

### In **Device Explorer**:

Paste connection string to *IoT Hub Connection String* field

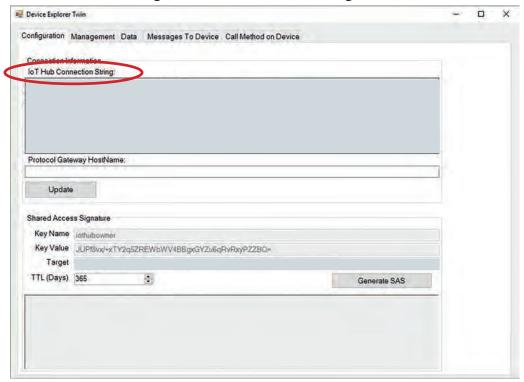

Press *Update* button

### 3. Create MQTT Connection in Azure IoT Hub

### In Azure IoT Hub:

• Define unique **Device ID** (23 characters maximum)

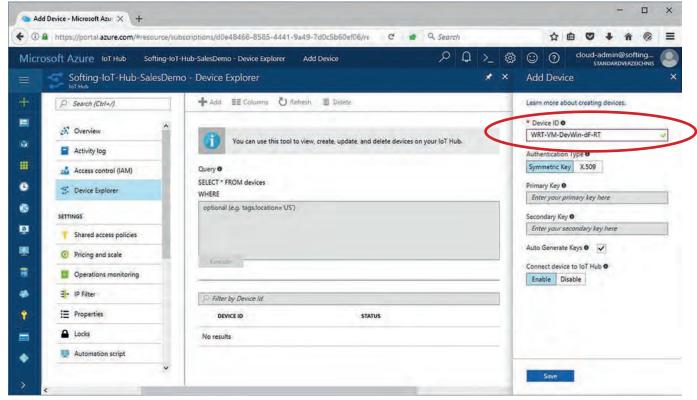

- · Do not modify default settings for rest of the fields
- Press Save button

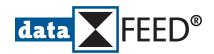

## 4. Create SAS for Device in *Device Explorer*

### In **Device Explorer**:

• Select *Management* tab.

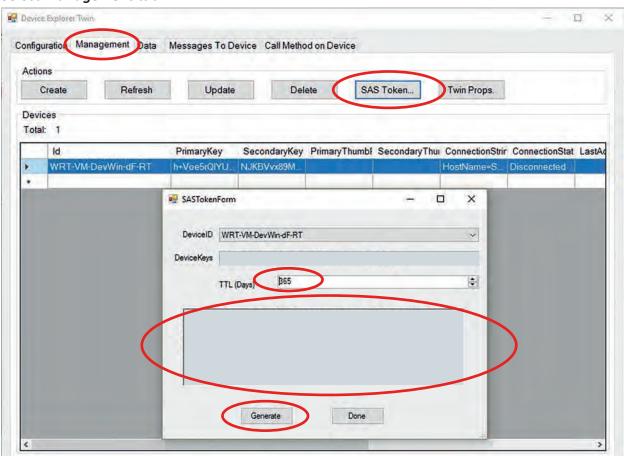

- Press SAS Token... button
- Define SAS duration in *TTL (Days)* field (e.g. to 365 days)
- Copy generated SAS token string for later use
- Press *Generate* button

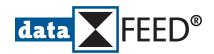

## 5. Create MQTT Broker Connection in edgeGate

#### In Internet Browser:

- Connect to *edgeGate* configuration webpage
- Login as Administrator or ITAdmin
- Navigate to MQTT Broker Configuration page

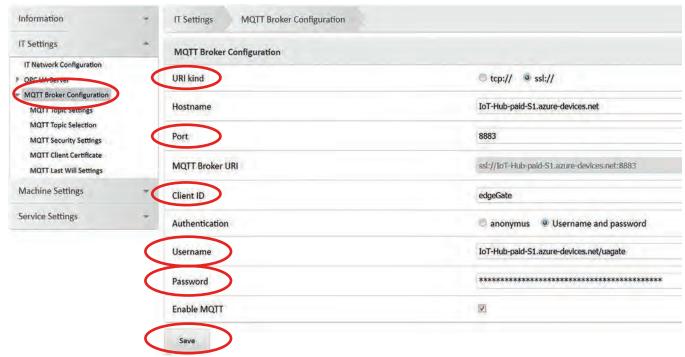

- Select appropriate URI kind for MQTT connections of Azure IoT Hub
- Define **Port** number for secure MQTT connections (port 8883 is standard SSL port)
- Enter *Client ID* of *Azure IoT Hub* device (as generated in *Device Explorer*, see 4.)
- Enter Azure IoT Hub name plus string ".azure-devices.net/" plus device ID in Username field
- Enter SAS token in *Password* field
   (as generated in *Device Explorer*, see 4., just part after string "SharedAccessSignature="is required)
- Write configuration changes to device using Save button

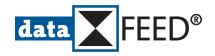

Navigate to MQTT Topic Settings page

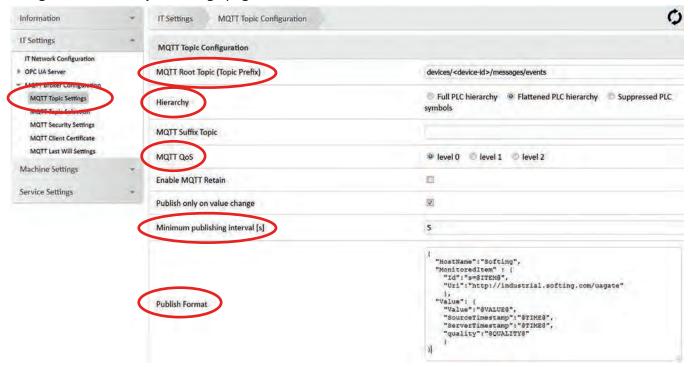

- Define MQTT Root Topic (Topic Prefix) as "devices/<device-id>/messages/events"
- Set Hierarchy to Flattened PLC hierarchy
- Set MQTT QoS to level 0 or level 1
- Define Minimum publishing interval [s] by sampling interval as needed by application ATTENTION:

Sampling the PLC data with the defined rate may cause huge amount of messages sent to Azure IoT Hub

Define **Publish Format** field as

```
{
  "HostName":"Softing",
  "MonitoredItem" : {
    "Id":"s=@ITEM@",
    "Uri":"http://industrial.softing.com/uagate"
    },
    "Value": {
        "Value":"@VALUE@",
        "SourceTimestamp":"@TIME@",
        "ServerTimestamp":"@TIME@",
        "quality":"@QUALITY@"
    }
}
```

• Write configuration changes to device using **Save** button

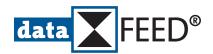

• Navigate to MQTT Topic Seection page

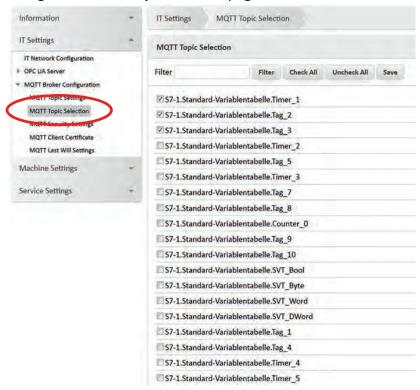

- Select PLC symbols to be sent to Azure IoT Hub
- Write configuration changes to device using *Save* button
- Finally, use *Pending settings* button for applying configuration update settings

Pending settings. Click here to apply all settings!

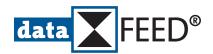

## 6. Test MQTT Broker Connection and Data Exchange

#### In Azure IoT Hub:

- After configuration update, MQTT messages are sent to Azure IoT Hub
- Messages received by Azure IoT Hub are shown in Azure IoT Hub portal

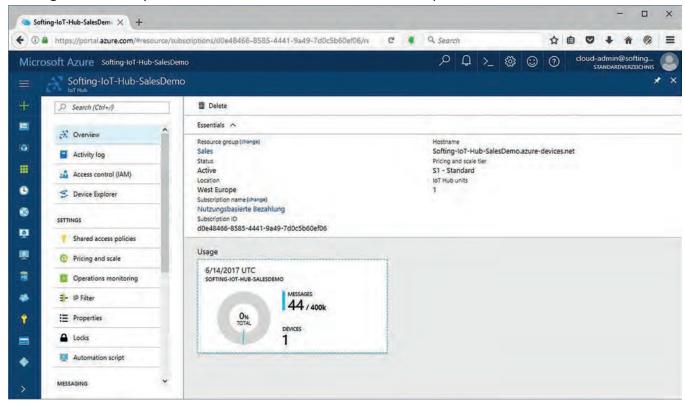

#### In **Device Explorer**:

Connect to Azure IoT Hub and monitor received data

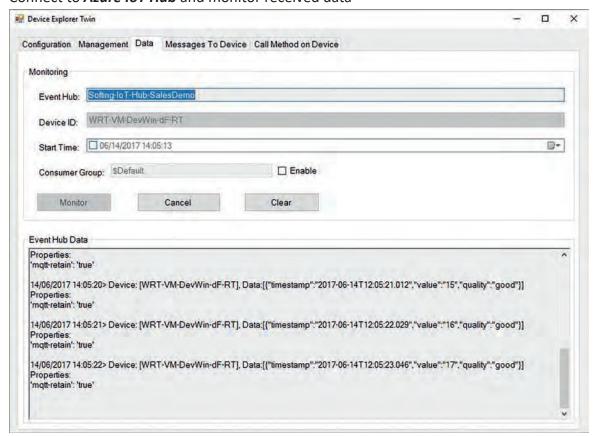

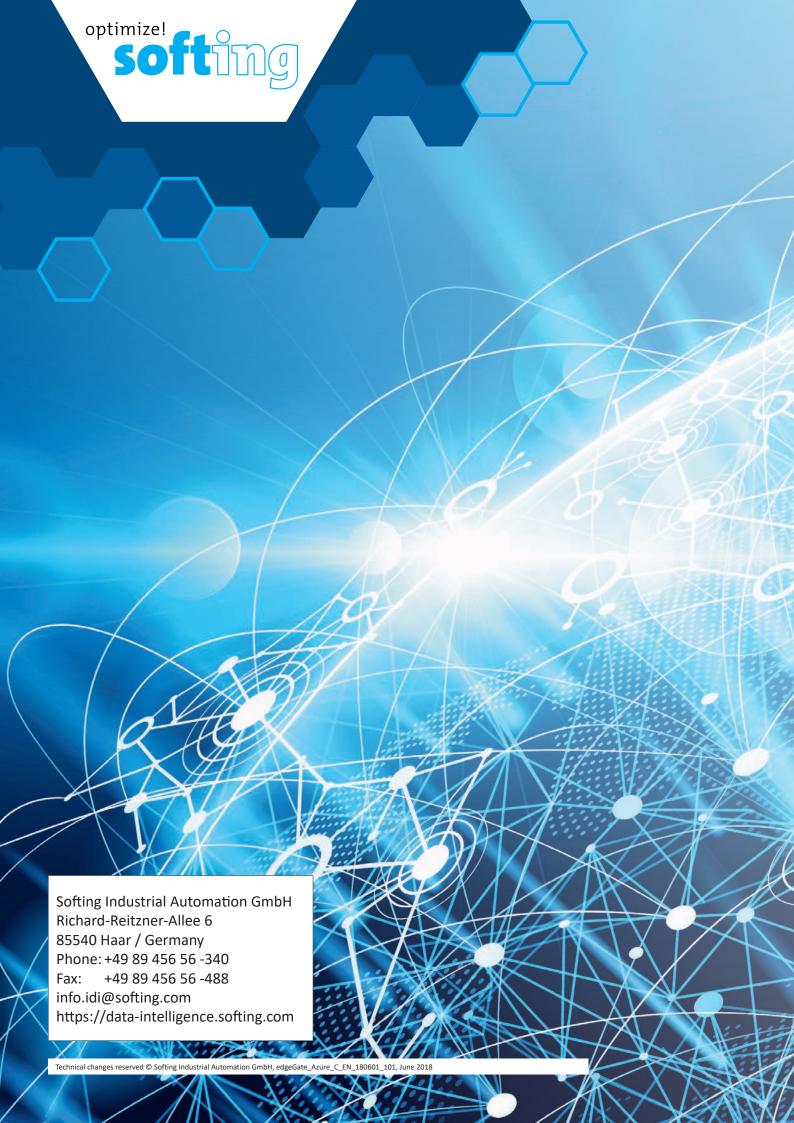